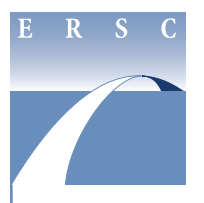

## **Employee & Retiree Service Center**

**FY 2019 Salary Supplement Verification Forms**

## **instructions for completing online form**

- 1. Visit **https://cescentdb120.mcpsmd.org/lawson/portal/** to access the Salary Supplement Verification Forms log-in screen.
- 2. Log in using your Outlook username and password.
- 3. Under **Assignment Verification**, located in the blue area on the left side of the screen, select **MH70-Assign Verification**.
- 4. If the menu is already displaying your location, continue to Step 5. If your location is not displayed:
	- Type your location number in the location code box, or use the drop down (by clicking the arrow to the right of the location code box) to select your school.
	- Click ? Inquire at the top of the screen.
- 5. Click on **SEL**, next to **Elementary Team Leader Assignments (for Elementary, Special and IFT schools only)**.

*A new screen opens with a list of your teachers.*

6. Click the boxes under the column labeled **New** that are next to the names of each teacher who will serve as ETLs in the 2018-19 school year. Do this for both new and continuing ETLs.

*You will not be able to choose more teachers than those allotted to your school.*

## *Note: To qualify as an ETL, an employee must have a 1.0 FTE at your school location.*

- 7. Click **Save** to save your selections. You must click **Save** before selecting any other option. You can select all of your ETLs in one sitting, or click **Save** and return later to finish or make changes (until the deadline date).
- 8. To view your selections, click on the **Summary** button. This is an easy way to verify that you chose the correct staff.
- 9. Once you have completed making your selections and are ready to approve the list, click **Release**. In the release state, no changes can be made; however, you can click on **Unrelease** to make further changes up until the deadline date.

10. To exit:

- To return to the menu, click on **Close** to select another option, or click on **Log out** to exit the system.
- Click on the  $X$  in the upper right corner to close the browser.

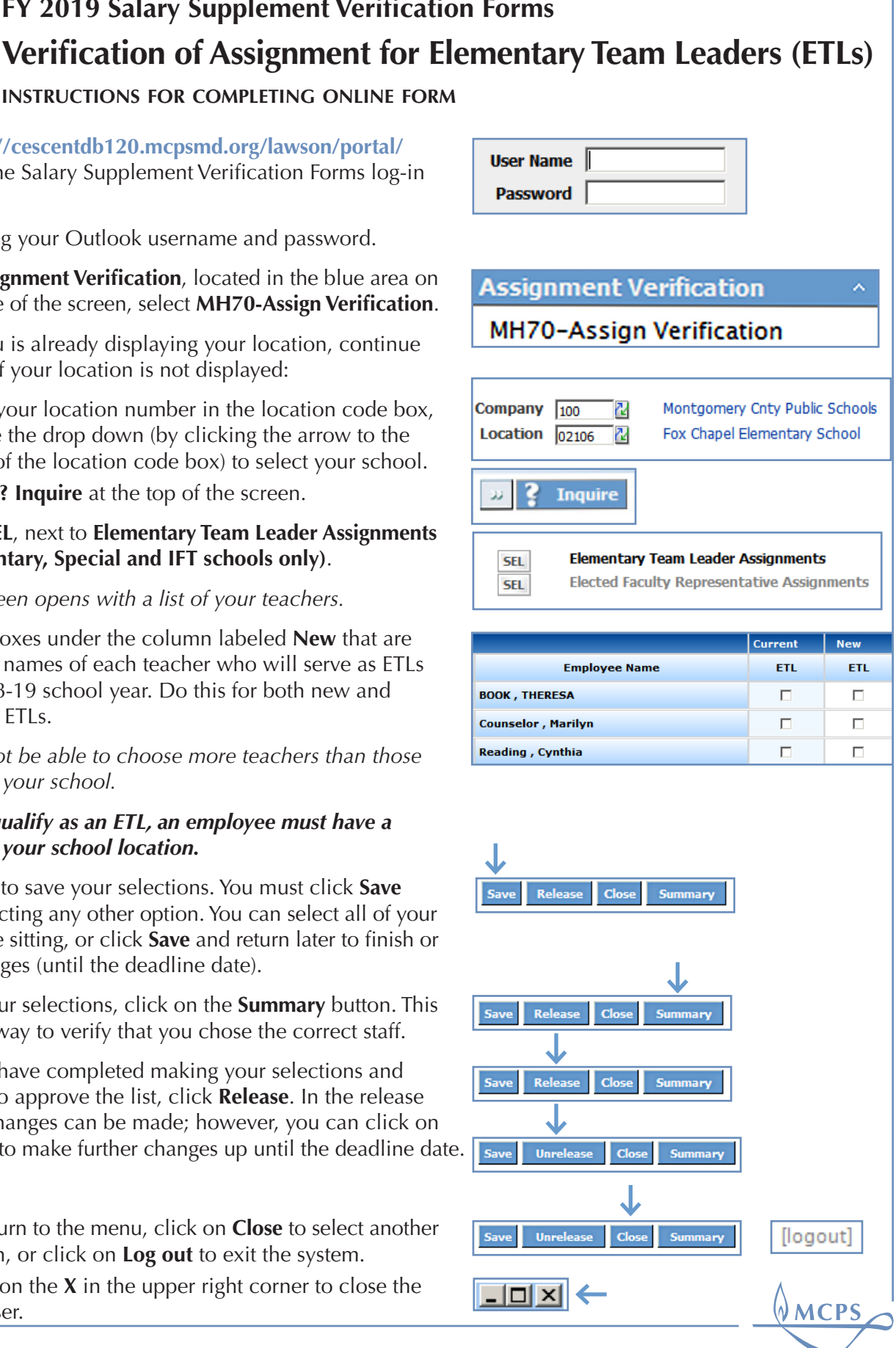